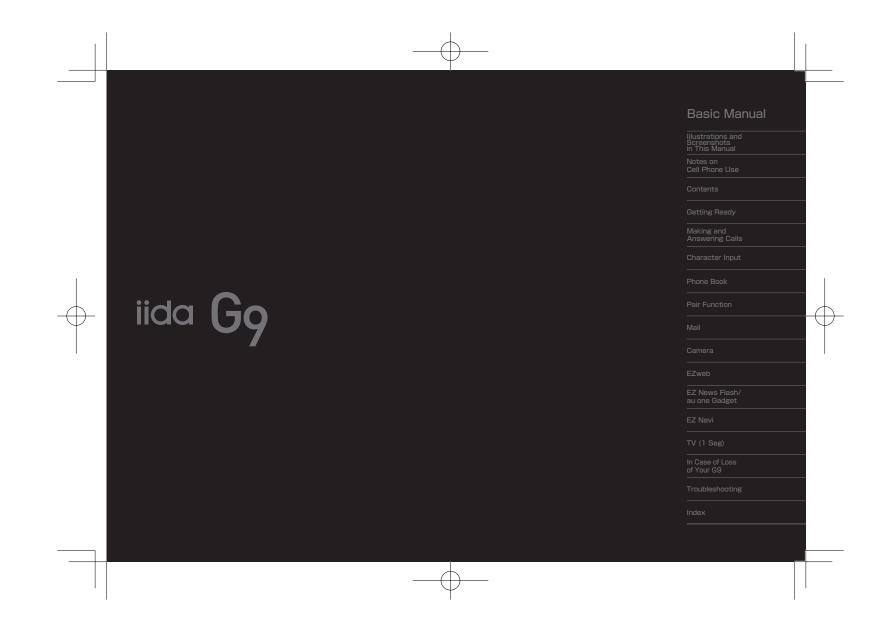

# Introduction

Thank you for purchasing the G9. Before using your G9, be sure to read the G9 Basic Manual (this PDF manual) to ensure correct usage. After you have finished reading this manual, store this PDF manual and the printed manuals in safe places so you can retrieve them whenever you need them.

#### Manuals for the G9

The G9 comes with the Basic Manual and Instruction Manual.

#### • For learning the basics:

Read the G9 Basic Manual (this manual).

#### • For learning details on using each function:

Read the supplied G9 Instruction Manual (Japanese). Be sure to read the Safety Precautions "安全上のご注意" to ensure proper usage of the G9.

The keyword searchable au Online Manual is also available on the au homepage: http://www.au.kddi.com/manual/index.html

• To access from EZweb: E→ *EZweb* ⇒ *au one Top* ⇒ *auお客さまサポート* (au Customer Support) ⇒ オンラインマニュアル (Online Manual)

Scan this QR code to access the au Online Manual. 🕨 🔳

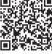

# **Illustrations and Screenshots in This Manual**

n

#### Note on Illustrations

The illustrations in this manual may look different from the actual cell phone in shape, color and typeface. The key illustrations are also simplified as shown below.

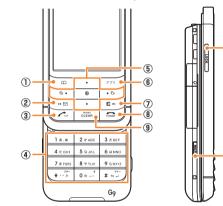

|   | Key Illustration         |            | Key Illustration |
|---|--------------------------|------------|------------------|
| 1 | Ш                        | $\bigcirc$ |                  |
| 2 |                          | 8          | POWER            |
| 3 | CAT.                     | 9          | CLEAR            |
| 4 | 123<br>456<br>789<br>*0# | 0          | LOCK             |
| 5 |                          | 1          | MULTI            |
| 6 | עלק                      | 12         | CAMERA           |

# Illustrations and Screenshots in This Manual

## Note on Screenshots

The screenshots in this manual are simplified and may look different from the actual cell phone screens.

# **Notes on Cell Phone Use**

## **Cell Phone Etiquette**

The cell phone always emits weak radio waves when power is on.

Use the cell phone in an enjoyable and safe manner without forgetting to be considerate of others around you.

#### Use of cell phones is not allowed in some places.

- Do not use the cell phone while you are driving. Doing so is both dangerous and prohibited by law.
- Using a cell phone in an aircraft is prohibited by law. Be sure to turn the cell phone off.
- Radio waves from cell phones may interfere with medical electrical equipment.
- Some people close to you in crowded places such as packed trains may be using a cardiac pacemaker. Turn the cell phone off in such places.
- Abide by the rules of hospitals and other medical institutions where it is forbidden to use or carry cell phones.
- Be considerate of where you use the cell phone and how loudly you talk.
- Do not make calls in theaters, museums, libraries, and other similar places. Turn power off or turn on manner mode not to disturb others around you by ring tones.
- Do not use the cell phone on a street where you might interrupt the flow of pedestrians.
- Move to areas where you will not inconvenience others on trains or in hotel lobbies.
- Refrain from talking in a loud voice.

- Obtain the permission of other people before you take their photos with the cell phone's camera.
- Do not record information with the cell phone's camera in bookstores and other locations where taking photos is not permitted.

#### Do not use the cell phone while driving!

# Turn off your cell phone or put it in Drive Mode while driving.

Do not use the cell phone while driving a car/motorcycle or riding a bicycle. It may result in a traffic accident. Using a cell phone while driving is prohibited by law. Using a cell phone while riding a bicycle may also be punishable by law.

#### Prohibited! —

- Looking at a cell phone display
- Talking on a cell phone while holding it

#### Drive Mode

In Drive Mode, a Japanese message meaning "I'm driving now, so I can't answer your call." is played when a call is received, and asks the caller to leave a message on the answer memo.

When the standby screen is displayed, press • and use • to select *Manner*, and then press • (Select). Press • to select *Drive*, and then press • (Set).

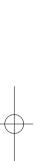

Notes

9

Cell Phone Use

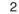

## **Disaster Message Board Service**

When a big scale disaster occurs, you can register your safety information from EZweb. The registered information can be referred from anywhere in Japan from EZweb or Internet.

Registering safety information

 When a big scale disaster occurs, from an au phone, you can register your safety information (i.e. your condition and comments) to the 災害用伝言板 (Disaster Message Board) created on the EZweb.

 After registration of your safety information, e-mail is sent to your family or acquaintances you have previously designated to notify that your safety information has been uploaded to the 災害用伝言板 (Disaster Message Board).

Inquiring for safety information  You can inquire for safety information of a person by entering his/her phone number from EZweb or Internet.\*
 \* To inquire from other carriers' cell phone, a PHS or PC, access "http://dengon.ezweb.ne.jp/".

Access E ► ⇒ EZweb ⇒ au one Top ⇒ 災害用伝言板 (Disaster Message Board) http://dengon.ezweb.ne.jp/

- The maximum storage period of the registered information is 72 hours.
- The maximum available number of registrations is 10 per phone number. When the number of registrations exceeds 10, the oldest one is overwritten.
- The demonstration of this service can be referred to anytime by pressing E → *EZweb* ⇒ *au one Top* ⇒ *auお客さまサポート* (au Customer Support) ⇒ 調 べる (Search) ⇒ 災害用伝言板 (デモ版) (Disaster Message Board (Demo Version)).
- To view the Disaster Message Board in English, select *English* from the top menu of the Disaster Message Board.

Notes on Cell Phone Use

# Contents

| Introduction                                                                                                    |                                                  |
|----------------------------------------------------------------------------------------------------|--------------------------------------------------|
| Illustrations and Screenshots in This Manual                                                                                                    | 1                                                |
| Notes on Cell Phone Use                                                                                                    | 2                                                |
| Cell Phone Etiquette<br>Do not use the cell phone while driving!<br>Disaster Message Board Service                                                                                                    | 2<br>2<br>3                                      |
| Contents                                                                                                    | 4                                                |
| Getting Ready                                                                                                    | 6                                                |
| Checking the Contents of the Box<br>Names of Parts<br>Charging the Battery Pack<br>Learning the Basics<br>Turning On Power<br>Switching the Display Language to English<br>Initial Setup of E-mail and EZweb<br>Checking Your Phone Number and E-mail Address<br>Display Indicators<br>Using Main Menu<br>Changing Your E-mail Address<br>Security Code and Passwords | 8<br>9<br>10<br>10<br>10<br>10<br>11<br>13<br>14 |
|                                                                                                    | 16                                               |
| Making a Call<br>Making an International Call<br>Answering a Call                                                                                                    | 16                                               |

| One-ring Calls<br>Adjusting the Earpiece Volume during a Call<br>Turning On Manner Mode<br>Changing the Incoming Ring Tone<br>Adjusting the Incoming Ring Tone Volume<br>Turning On the Answer Memo | 18<br>18<br>19<br>19 |
|----------------------------------------------------------------------------------------------------|----------------------|
| Character Input 2                                                                                                    | 21                   |
| Character Entry Modes       2         Entering Alphanumeric Characters       2         Entering E-mail Addresses       2         Entering Pictograms/Symbols/Face marks       2                     | 21<br>22             |
| Phone Book 2                                                                                                    | .4                   |
| Saving a Phone Book Entry                                                                                                    | 24<br>24             |
| Pair Function 2                                                                                                    | 26                   |
| Registering a Pair Partner       2         Making a Call to a Pair Partner       2         Sending Mail to a Pair Partner       2                                                                   | 26                   |
| Mail 2                                                                                                    | 27                   |
| Using E-mail                                                                                                    | 27                   |

Returning a Call (Outgoing History/Incoming History)

Contents

#### Reading an E-mail Message

| 2 | amera                                | 31 |
|---|--------------------------------------|----|
|   | Reading Received C-mail Messages     | 30 |
|   | Creating and Sending C-mail Messages | 30 |
|   | Using C-mail                         | 30 |
|   | Rejecting Spam                       | 29 |
|   | Replying to Received E-mail Messages | 28 |
|   | with an Attached Photo or Movie      | 28 |

# 

С

| About Photo Modes                      | 31 |
|----------------------------------------|----|
| Taking a Photo                         | 32 |
| Viewing Photos                         | 32 |
| EZweb                                  | 33 |
| Accessing Sites                        | 34 |
| Bookmarking Frequently Accessed Pages  | 35 |
| Viewing Bookmarked Pages               | 35 |
| Checking Charges                       | 36 |
| Downloading Chaku-Uta-Full®/Chaku-Uta® | 36 |
| EZ News Flash/au one Gadget            | 37 |

#### Ε Basic Operations

| Z Navi 3              | 9  |
|-----------------------|----|
| Setting EZ News Flash | 37 |
| Basic Operations      | 37 |

EZ Navi Walk for When You Go Out ...... 40

# EZ Navi

| Passenger Seat Navi for People             |    |
|--------------------------------------------|----|
| in the Passenger Seat to Check the Route 3 | 39 |
| Security Navi to Check Where Your Kids Are | 39 |

#### Evacuate Navi to Guide You Home or to Nearby Evacuation Areas during Disasters ...... 41

| ÷                                                                           |    |           |
|-----------------------------------------------------------------------------|----|-----------|
| <sup>-</sup> V (1 Seg)                                                      | 42 |           |
| Initial Setup of au Media Tuner                                             |    |           |
| Watching TV (1 Seg)                                                         | 43 |           |
| Basic Operations                                                            |    |           |
| Exiting the au Media Tuner                                                  | 44 |           |
| n Case of Loss of Your G9                                                   | 45 |           |
| Setting Conditions for Activating the<br>Remotely Activating the Remote Ctr |    | COLICELIS |
| Activating the Remote Ctrl Lock                                             |    | 0.        |
| by the Security Lock Service                                                |    |           |
| roubleshooting                                                              | 47 |           |
|                                                                             |    |           |

#### Index

1

1

#### Radio Wave Exposure and Specific Absorption Rate (SAR) Information

| Radio Frequency (RF) exposure and     |    |
|---------------------------------------|----|
| Specific Absorption Rate (SAR)        | 53 |
| Guidelines for Safe and Efficient Use | 53 |
| FCC Statement for the USA             | 57 |
| Industry Canada Statement             | 58 |

#### 5

49

# **Getting Ready**

# **Checking the Contents of the Box**

Battery pack

• CD-ROM

iida Gg 🔘

Desktop holder

The box contains the cell phone and accessories.

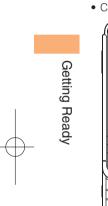

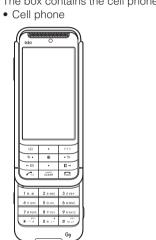

- Instruction Manual (Japanese)Warranty (Japanese)
  - CD-ROM booklet
  - Safety Precautions (Japanese)
  - Global Passport Owner's Guide (Japanese)
  - Osaifu-Keitai® Guide (Japanese)
  - JIBUN BANK Launcher Operation Guide (Japanese)

• An AC adapter is not included. Purchase a common AC adapter 01/02 (sold separately).

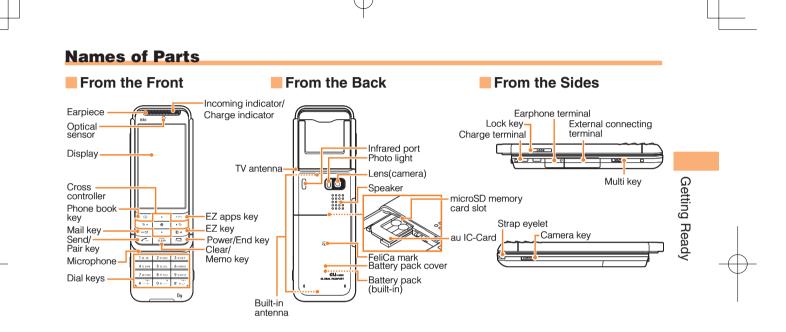

# **Charging the Battery Pack**

The battery pack is not fully charged at the time of purchase. Be sure to charge the battery pack before using the cell phone for the first time.

• An AC adapter is not included. Purchase a common AC adapter 01/02 (sold separately).

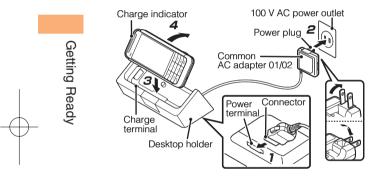

# Connect the common AC adapter 01/02 to the desktop holder.

• Check the shape of the connector of the common AC adapter 01/02 and then plug it straight into the power terminal of the desktop holder.

- Unfold the power plug of the common AC adapter 01/02 and plug it into a 100 V AC power outlet.
- Close the cell phone with the battery pack attached and insert it into the desktop holder as shown in the figure.
- ➡ Confirm that the charge indicator lights.
  - Charging: The charge indicator lights.
  - Charging finished: The charge indicator goes out.
- Hold the desktop holder while removing the cell phone.
- You can also charge the battery pack by connecting the common AC adapter 01/02 directly to the external power terminal.

# **Learning the Basics**

# Key Assignments

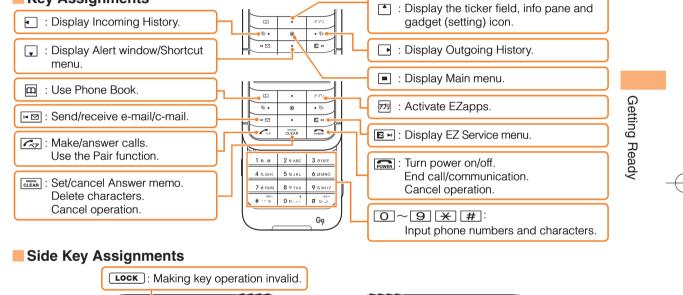

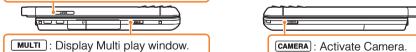

• If you lose track of where you are or if you make a mistake, press crean to return to the previous screen. Return to the standby screen by holding down creating for at least one second.

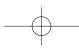

## Hiding/Redisplaying the Alert Window

When the alert window is displayed on the standby screen, you can temporarily hide it by pressing (a) (Back) and then display the Main menu by pressing (a). To redisplay the hidden alert window, press (a) when the standby screen is displayed.

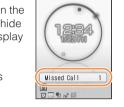

Alert window

# Turning On Power

#### Hold down **Final** for at least one second.

• You cannot receive or make calls if **Dut** (out of range indicator) is displayed.

#### Turning Off Power

When the standby screen is displayed, hold down for at least one second.

# Switching the Display Language to English

You can switch the display language for function names and other items to English.

#### When the standby screen is displayed, press I

➡ Use ◆ to select 機能/設定 (Func/Settings) and then press ● (選択 [Select]).

- ➡ Use ↓ to select 画面表示 (Screen Display) and then press ■ (選択 [Select]).
- ➡ Use ↓ to select Set Language and then press
   (選択 [Select]).
- ➡ Use ↓ to select *English* and then press
   (Set).

#### Initial Setup of E-mail and EZweb

To use e-mail and EZweb, you need to apply for an EZweb subscription. If you did not apply for an EZweb subscription at the time of purchase, contact an au shop or the au Customer Service Center.

Also, before use, you need to configure initial settings. Your e-mail address is assigned automatically in the initial setup.

#### When the standby screen is displayed, press <a>[¬</a></a>

- Press (OK). After a short while, your e-mail address is displayed.
- ➡ Press (OK).

The initial settings are complete.

• You can also configure initial settings by pressing **E** • or **77**.

# Checking Your Phone Number and E-mail Address

When the standby screen is displayed, press  $\blacksquare$  and then  $\bigcirc$ .

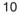

Getting

l Ready

# **Display Indicators**

Display indicators inform you of mail arrival, current settings, etc.

# Display

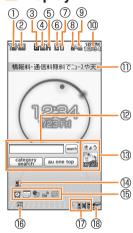

| lr         | dicator    | Description                              |               |
|------------|------------|------------------------------------------|---------------|
| 1          | <b>Y</b> d | Signal strength                          |               |
| 2          |            | Battery level                            |               |
| 3          | so         | A microSD™ memory card (sample) inserted |               |
|            | 6          | During a call                            | Getting Ready |
| 4          | é          | au Media Tuner activated                 | ttin          |
| 5          | A          | EZapps activated                         | В             |
| 6          | Z          | Connecting to EZweb                      | lea           |
| $\bigcirc$ | 2          | Receiving EZ News Flash information      | dy            |
| 8          |            | Missed calls                             |               |
| 9          |            | New or unread e-mail/c-mail              |               |
| 10         |            | Current date and time                    |               |
| 1          |            | Ticker field                             |               |
| 12         |            | Search window                            |               |
| (13)       |            | Info pane                                |               |
| (14)       |            | Alert icon                               |               |
| (15)       |            | Shortcut menu                            |               |
| (16)       | ***        | Auto Lock activated                      |               |
| 17         | VI XE      | Manner mode set                          |               |
| (18)       | F          | Answer memo or manner mode set           |               |

# **Using Main Menu**

You can access various functions from the Main menu. Each Main menu pattern has a different set of items.

| Electro vision  | Elegant                                                                                                    | Music Style                                                                                                    | シンプル                                                                                                    | でか文字                                                                                                    |
|-----------------|----------------------------------------------------------------------------------------------------|----------------------------------------------------------------------------------------------------|----------------------------------------------------------------------------------------------------|----------------------------------------------------------------------------------------------------|
| Music           | Music<br>Music<br>Data Folder, PC Site Viewer<br>microSD Global Function<br>Camera<br>EZ FeliCa<br>Tools Bluetooth<br>Fans/Setting InfraredComm | XI Track Shuffle       If All Track       If All Track       Album       Playlist       V/Radio       Camera       Data Folder       Tools       microSD       Func/Settings | LISMO Player<br>Tendent har and up and with definition<br>For any state of the state of the state of | MENU<br>Music<br>Data Folder<br>Tools<br>Func/Settings<br>TV/Radio<br>Camera<br>Starts LISMO Player<br>and Direct Encoding |
| Infrared Comm   | Music                                                                                                    | All Track Shuffle                                                                                                    | Infrared Comm                                                                                                    | Music                                                                                                    |
| TV/Radio        | TV/Radio                                                                                                    | All Track                                                                                                    | TV/Radio                                                                                                    | Data Folder                                                                                                    |
| EZ FeliCa       | Data Folder                                                                                                    | Artist                                                                                                    | EZ FeliCa                                                                                                    | Tools                                                                                                    |
| PC Site Viewer  | PC Site Viewer                                                                                                    | Album                                                                                                    | microSD                                                                                                    | Func/Settings                                                                                                    |
| Music           | microSD                                                                                                    | Playlist                                                                                                    | LISMO Player                                                                                                    | TV/Radio                                                                                                    |
| Camera          | Global Function                                                                                                    | Video Library                                                                                                    | Camera                                                                                                    | Camera                                                                                                    |
| Global Function | Camera                                                                                                    | TV/Radio                                                                                                    | Tools                                                                                                    | PC Site Viewer                                                                                                    |
| Data Folder     | EZ FeliCa                                                                                                    | Camera                                                                                                    | Data Folder                                                                                                    | Global Function                                                                                                    |
| Func/Settings   | Tools                                                                                                    | Data Folder                                                                                                    | Func/Settings                                                                                                    | microSD                                                                                                    |
| Tools           | Bluetooth                                                                                                    | Tools                                                                                                    |                                                                                                    | EZ FeliCa                                                                                                    |
| microSD         | Func/Settings                                                                                                    | microSD                                                                                                    |                                                                                                    | Bluetooth                                                                                                    |
| Bluetooth       | Infrared Comm                                                                                                    | Func/Settings                                                                                                    |                                                                                                    | Infrared Comm                                                                                                    |

Getting Ready

# **Changing Your E-mail Address**

You can change the account name of your e-mail address.

| E-mail address           |
|--------------------------|
| △△△@ezweb.ne.jp          |
| Account name Domain name |

When the standby screen is displayed, press  $\square \square$ .

- ➡ Use ↓ to select *E-mail Setup* and then press
   (Select).
- ➡ Use ↓ to select *Other* and then press
   (Select).

The cell phone connects to the server.

- ➡ Use ↓ to select Eメールアドレスの変更(Change E-mail Address) and then press (Select).
- ➡ Use ↓ to select the entry box, press (Input), enter your security code, and then press ■ (OK).
  - Your security code is the four-digit number you wrote on your subscription form.
  - If the security code is incorrectly entered three times consecutively during a single day, the e-mail address change operation will be disabled until the next day.
- ➡ Use ↓ to select 送信 (Send) and then press
   (Select).

- ➡ Use ↓ to select 承諾する (Accept) and then press (Select).
- → Use to select the entry box, press 
   (Input), enter an e-mail address using single-byte alphanumeric characters, and then press
   (OK).

• For details on entering e-mail addresses, see page 22.

- ➡ Use ↓ to select 送信 (Send) and then press
   (Select).
- ➡ Use ↓ to select OK, press (Select) and then (OK).
- Your e-mail address cannot be changed if the new address you enter in the above procedure is already being used. In this case, enter a different e-mail address.

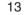

Getting Ready

# **Security Code and Passwords**

You can use a security code and other passwords described below.

Take care not to forget your security code and passwords, because they are required for performing various operations and using subscription services.

# Security Code

| Usage<br>Example | <ol> <li>Using the Answering Service (Voice<br/>Mail) and Call Transfer remotely from a<br/>fixed-line phone</li> <li>Making inquiries, applications, and<br/>changes while using au Customer<br/>Service Center voice guidance, au web<br/>pages, and EZweb</li> <li>Changing the settings of <i>Mail Filter</i> or<br/><i>Other</i> under E-mail Setup</li> </ol> |
|------------------|----------------------------------------------------------------------------------------------------|
| Initial Setting  | The four-digit number you wrote on your subscription form                                                                                                    |

#### EZ Password

| Usage<br>Example | Subscribing or canceling subscriptions to EZweb fee-based contents |
|------------------|--------------------------------------------------------------------|
| Initial Setting  | The four-digit number you wrote on your subscription form          |

# Premium EZ Password

| Usage<br>Example | <ol> <li>Subscribing or canceling subscriptions<br/>to EZweb fee-based contents paid<br/>by まとめて au 支払い (au Collective<br/>Payment Service)</li> <li>Purchasing products from EZweb sites<br/>using まとめて au 支払い (au Collective<br/>Payment Service)</li> </ol> |  |
|------------------|----------------------------------------------------------------------------------------------------|--|
| Initial Setting  | The four-digit number you wrote on your subscription form                                                                                                    |  |

# Lock No.

| Usage           | Changing various settings of the cell |
|-----------------|---------------------------------------|
| Example         | phone                                 |
| Initial Setting | 1234                                  |

14

Getting Ready

# Making and Answering Calls

# **Making a Call**

# When the standby screen is displayed, use $\bigcirc$ to $\bigcirc$ to enter a phone number.

- When calling to a fixed-line phone, you also need to enter the area code.
- - To end the call, press Former .
- After you enter a phone number, you can add 184 or 186 to the phone number as follows:
- →Use 💽 to select *Add Special No.* and then press (OK).
- →Use to select 184 or 186 and then press
  (Add).
- *184*: When you do not want to inform the other party of your phone number.
- *186*: When you want to inform the other party of your phone number.

# Making an International Call

#### au International Call Service

Available without any additional application Example: To call 212-123-  $\triangle \triangle \triangle$  in the USA

Press 0 0 5 3 4 5.

International access code

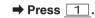

Country code (USA)

→ Press 212.

Area code

➡ Press 1 2 3 △ △ △.

Phone number

#### ➡ Press 🖍.

- Calling charges for this service are added to monthly cell phone calling charges and billed together.
- Check the country code at the au Customer Service Center.
- For charges, refer to au MOBILE PHONE SERVICE GUIDE or au Customer Service Center.

Making and Answering Calls

# **001 KOKUSAI MOBILE TALK**

#### Application required.

For inquiries, contact the KDDI Customer Service Center.

#### 0077-7160

(toll-free; open 9:00 to 20:00 everyday including weekends and national holidays)

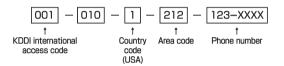

- Charges for 001 KOKUSAI MOBILE TALK are charged separately from monthly au telephone charges.
- Check the country code at the au Customer Service Center.
- For charges, refer to au MOBILE PHONE SERVICE GUIDE or au Customer Service Center.

# **Answering a Call**

To answer a call, press  $\boxed{\frown}_{\mathbb{T}}$ .

• To end the call, press **FOWER** .

#### Display When a Call is Received

The phone number of the caller appears. If the caller's phone number and name are in the phone book, the name is also displayed. When the phone number of the caller is not displayed, one of the following indicators may appear.

| Indicator   | Meaning                                                   |
|-------------|-----------------------------------------------------------|
| ID Unsent   | The caller did not send a Caller ID.                      |
| Payphone    | The call is from a pay phone.                             |
| Not Support | The call is from a phone that does not support Caller ID. |

# Missed Call Notification

If you did not answer a call, i and *Missed Call* are displayed to let you know that you missed a call. To check the caller's phone number, use , to select *Missed Call* and then press (Select). You can then return the call (see page 18).

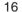

Making and Answering Calls

# Returning a Call (Outgoing History/ Incoming History)

Example: Returning a call to a phone number in the incoming history

#### When the standby screen is displayed, press •.

- Press while the standby screen is displayed to display the Outgoing History screen.
- → Use to select the phone number you want to call and then press (Detail).
   Press to display the Outgoing History screen.
- The cell phone can store up to 50 phone numbers in each of the incoming and outgoing history.

## **One-ring Calls**

#### What is a One-ring Call?

A one-ring call is a call from an unknown caller that only rings once, causing it to be stored in the incoming history. One-ring calls are often used to get you to return the call, which will connect you to a dating service or some other service that charges you at high rates.

#### One-ring Indicator

indicator on the Incoming History screen indicates you have received a one-ring call (a call rang for three seconds or shorter). Be careful when you return a call to an unknown caller.

# Adjusting the Earpiece Volume during a Call

#### During a call, use 🛟.

- 📥 : Increases the volume.
- 🖵 : Decreases the volume.
- ➡ Press (OK).

#### Turning On Manner Mode

# When the standby screen is displayed, hold down # for at least one second.

This turns on manner mode, and displays **M**, **M** and **3** on the standby screen. This also turns on Answer memo, which is indicated by **P** on the standby screen.

#### Turning Off Manner Mode

When the standby screen is displayed, hold down  $\fbox{\#}$  for at least one second.

Turning off manner mode causes **\*\***, **\*** and **\*** to disappear from the standby screen. Answer memo is also turned off, which is indicated by **\*\*** disappearing from the standby screen.

Making and

Answering

Calls

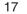

• Even in manner mode, the cell phone still emits a sound when autofocusing, a shutter sound when you take a photo.

#### **Changing the Incoming Ring Tone**

When the standby screen is displayed, press .

- $\rightarrow$  Use  $\clubsuit$  to select *Func/Settings* and then press Select).
- → Use 🚺 to select *Sound/Vib/Lamp* and then press 
  (Select).
- $\rightarrow$  Use  $\left[ \begin{array}{c} \bullet \end{array} \right]$  to select *Incoming Setup* and then press Select).
- → Use 🚺 to select *Incoming Call* and then press Select).
- ➡ Use 🛟 to select 🎝 (Ringtone) and then press (Select).
- → Use 🛟 to select *Original* and then press Select).
- Making and Answering Calls → Use 🗼 to select *Ringtone (Pattern 3)* and then press 🔳 (Set). The incoming ring tone is set.
  - If you press (Play), the tone plays.
  - ➡ Press 77 (OK).

# **Adjusting the Incoming Ring Tone Volume**

When the standby screen is displayed, press .

- ➡ Use to select *Func/Settings* and then press Select).
- → Use 🚺 to select *Sound/Vib/Lamp* and then press 
  (Select).
- → Use 🔹 to select *Incoming Setup* and then press (Select).
- → Use 🚺 to select *Incoming Call* and then press Select).
- ➡ Use 🔹 to select 🖏 (Ringtone Volume) and then press **I** (Select).
- ➡ Use 🔹 to adjust the volume and then press (Set).
  - Each press of 🗍 changes the volume one step.

| STEP 1                | The ring tone volume gradually increases. |
|-----------------------|-------------------------------------------|
| STEP ↓                | The ring tone volume gradually decreases. |
| Level5                |                                           |
| Level3<br>↓<br>Level1 | The ring tone sounds at the set volume.   |
| OFF                   | The ring tone does not sound.             |

→ Press 77 (OK).

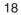

#### **Turning On the Answer Memo**

When the standby screen is displayed, hold down [CLEAR] for at least one second.

is displayed on the standby screen.

#### Turning Off the Answer Memo

When the standby screen is displayed, hold down to at least one second. The answer memo is turned off and disappears from the standby screen.

- The cell phone can record a maximum of ten messages, each up to 60 seconds long.
- Answer memo is a function that automatically answers calls and allows callers to record messages. Use the Answering Service (Voice Mail) when your phone is turned off or when you are in a location where a signal cannot be received.

#### Playing a Message

If a message is recorded, *Answer Memo* appears on the standby screen.

- ➡ Use , to select Answer Memo and then press
   (Select).
- - To stop playing the message, press (Stop).

#### Deleting a Message

When the standby screen is displayed, press CLEAR .

- ➡ Use ↓ to select Answer Memo and then press
   (Select).
- ➡ Use ↓ to select Answer Memo List and then press (Select).
- ➡ Use ↓ to select the message you want to delete and then press (SubMenu).
- → Use ↓ to select *Delete* and then press
   (OK).
- → Use ↓ to select *Delete One* and then press
   (OK).
- ➡ Use 🔹 to select *YES* and then press 🔳 (OK).

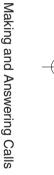

# **Character Input**

#### **Character Entry Modes**

When a character entry screen is displayed, you can select a character entry mode if you press (Char.Type).

#### Menu Items

- 漢: Kanji conversion mode
- **力** : Double-byte katakana mode
- か: Single-byte katakana mode
- A : Double-byte alphanumeric mode
- aA : Single-byte alphanumeric mode
- 1 : Double-byte number mode

12 : Single-byte number mode

• The character entry mode that you can select is different depending on the current character entry screen.

# **Entering Alphanumeric Characters**

You can use the keys 1 to 0 to enter characters. More than one character is assigned to each key. The following table shows the key assignment for entering characters.

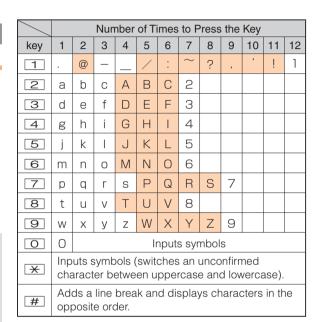

When you change your e-mail address, you cannot use the characters in for the account name (part of the address to the left of @).

20

Character Input

# Entering Two or More Characters Assigned to the Same Key

After you enter the first character, press  $\hfill \square$  and then enter the next character.

#### Deleting Characters

To delete one character at a time, move the cursor to the character you want to delete and then press CLEAR . To delete all characters to the right of the cursor, hold down CLEAR for at least one second. If there are no characters to the right of the cursor, holding down CLEAR will delete all the characters.

# Starting a New Line

Press #.

• Certain functions such as c-mail do not support entering new lines.

# **Entering E-mail Addresses**

#### E-mail Address Compatible Characters

- Before you enter an e-mail address, switch to the Singlebyte alphanumeric mode.
- When changing your e-mail address, you can enter up to 30 single-byte alphanumeric and symbol characters for the account name (part to the left of @). Note the following:
- Uppercase characters cannot be used.
- Period (.) or zero (0) cannot be used as the first character.

# How to Enter E-mail Addresses

Example: Entering "taro.23@kddi.co.jp"

#### Enter "taro.23".

- t: Press 8 once.
- a: Press 2 once.
- r : Press 7 three times.
- o: Press 6 three times.
- .: Press 1 once.
- 2: Press 2 once and then #. 3: Press 3 once and then #.
- ➡ Enter "@".
- @: Press 1 twice.
- ➡ Enter "kddi" and then press (OK).
- k: Press 5 twice.
  - d: Press 3 once and then •.
- d: Press 3 once.
- i : Press 4 three times.

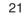

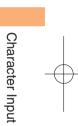

- ➡ Press ഈ (SubMenu).
- ➡ Use ↓ to select *Phrase* and then press
   (OK).
- ➡ Use ↓ to select *Internet* and then press
   (Select).
- ➡ Use ↓ to select .co.jp and then press
   (Select).
   ".co.jp" is entered.

# Entering Pictograms/Symbols/ Face marks

When a character entry screen is displayed, press

- ➡ Use 
   to select the pictogram you want to enter and then press 
   (OK).
  - You can enter pictograms consecutively if you press (Repeat) instead of (OK).
- Each time you press ( . , the character entry mode changes in following order: Pictograms → Symbols → Face marks → Alphanumeric...
- You can switch categories of Pictograms or Face marks by pressing \*/# on each selection screen.

22

Character Input

# **Phone Book**

#### **Saving a Phone Book Entry**

When the standby screen is displayed, hold down for at least one second.

- ➡ Use ↓ to select Me [Name] and then press
   (Select).
- → Enter a name and then press (OK). The Reading for the name is entered automatically.
- ➡ Use ↓ to select ﷺ [Phone No.1] and then press (Select).
- Enter a phone number and then press (OK).
   If the phone number is for a fixed-line phone, enter the phone number starting with the area code.
- ➡ Use ↓ to select a phone number type and then press ■ (Select).
  - Follow the next step to enter an e-mail address. If you do not want to enter an e-mail address, press
     (Reg).
- ➡ Use ↓ to select [E-mail Address1] and then press (Select).
- Enter an e-mail address and then press
   (OK).
- ➡ Use ↓ to select an e-mail address type and then press ■ (Select).
- ➡ Press 💴 (Reg).

- The phone book can store up to 1,000 entries.
- The cell phone automatically saves an entry to the lowest available memory number from 000 to 999.
- You can save three phone numbers and three e-mail addresses for each phone book entry.
- You can also assign a group No., and enter birthday, address, and other information.

#### **Dialing from the Phone Book**

When the standby screen is displayed, press  $\square$ .

- Use to select the entry containing the phone number you want to dial and then press
   (Detail).
- ➡ Use ↓ to select the phone number and then press (Select).
- ➡ Use ↓ to select *Voice Call* and then press
   (OK).

# **Editing Phone Book Entries**

When the standby screen is displayed, press  $\square$ .

- ➡ Select an entry and press (Detail).
- ➡ Press □□ (Edit).
- $\Rightarrow$  Edit the contents and then press  $\overline{m}$  (Reg).
- ➡ Use ↓ to select Overwrite and then press
   (OK).

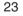

Phone Book

# Saving a Phone Number from the Incoming or Outgoing History

Example: Saving a phone number from the incoming history to the phone book

When the standby screen is displayed, press • and use • to select the phone number you want to save.

- ➡ Press [ファリ] (SubMenu).
- ➡ Use ↓ to select Reg to Adrs Book and then press (OK).
- ➡ Use ↓ to select *Register New* and then press
   (Select).
- ➡ Use ↓ to select a phone number type and then press ■ (Select).
- For details on saving a phone book entry, see page 24.

24

Phone Book

# **Pair Function**

You can register a maximum of five pair partners you contact often to easily call or send mail.

#### **Registering a Pair Partner**

When the standby screen is displayed, press  $\square$ .

- ➡ Use to select a blank screen and then press (Select).
- $\Rightarrow$  Use  $\bigcirc$  to select *YES* and then press  $\bigcirc$  (OK).
- ➡ Use to select a pair partner, press (Detail) and then (Select).
  - When registering a phone book entry with multiple phone numbers and e-mail addresses as pair partner, select the phone number and e-mail address to use with the Pair function.
  - When you delete a phone book entry registered in the pair partner, the phone book entry is also deleted from the Pair function.

#### Making a Call to a Pair Partner

When the standby screen is displayed, press  $\square$ .

- ➡ Use ➡ to select the person you want to call.
- → Use 🔹 to select *Call* and then press 🔳 (Select).

#### **Sending Mail to a Pair Partner**

When the standby screen is displayed, press  $\square$ .

- ➡ Use to select the person you want to send mail.
- ➡ Use ↓ to select *E-mail* or *C-mail* and then press (Select).
  - To create an e-mail message, see "Creating and Sending E-mail Messages" on page 27. To create a c-mail message, see "Creating and Sending C-mail Messages" on page 30.

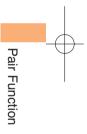

# Mail

# **Using E-mail**

To use e-mail, you need to apply for an EZweb subscription. If you did not apply for an EZweb subscription at the time of purchase, contact an au shop or the au Customer Service Center. Also, before use, you need to configure initial settings.

You can send and receive e-mail with other cell phones that support e-mail, and with PCs. In addition to text messages of up to 5,000 double-byte (or 10,000 singlebyte) characters, you can also send photos and movies by e-mail.

- The packet communication charge for sending and receiving e-mail applies to the amount of data sent and received.
- You can send an e-mail message to up to 30 different addresses at one time.
- You can send up to 1,000 e-mail messages per day (a message with multiple recipients is counted as more than one message).
- Sending and receiving e-mail messages that include attachment data may take a while.

#### **Creating and Sending E-mail Messages**

When the standby screen is displayed, press  $\square$ .

- ➡ Use ↓ to select Create New and then press
   (Select).
- Use to select Address and then press
   (Select) twice.
- ➡ Use ↓ to select Address Book and then press
   (Select).
- Use to select a phone book entry and then press (Detail).
- Use to select an address and then press
   (Select).
- ➡ Press □□ (OK).
- ➡ Use ↓ to select Subject and then press
   (Select).
- ➡ Enter a subject and then press (OK).
  - You cannot enter single-byte katakana characters or a new line in a subject.
- ➡ Use ↓ to select *Text* and then press
   (Select).
- ➡ Enter text and then press (OK).
  - You cannot enter single-byte katakana characters.
- ➡ Press □ ( Send).

26

Mail

#### **Reading Received E-mail Messages**

When you receive an e-mail message, *E-mail* appears on the standby screen.

- ➡ Use ↓ to select *E-mail* and then press
   (Select).
- ➡ Press (Select).
  - : Indicates a read message.
  - : Indicates an unread message.
- ➡ Use ↓ to select the new message and then press (Select).

#### Reading an E-mail Message from the E-mail Menu

When the standby screen is displayed, press rest to display the E-mail menu, use rest to select *Inbox* and then press rest (Select).

For subsequent operations, see "Reading Received E-mail Messages" above.

# Reading an E-mail Message with an Attached Photo or Movie

Example: Viewing an attached photo

Display the e-mail message that has an attached photo (above).

Use to select the file name and then press
 (Select).

- ➡ Use ↓ to select the file name and then press
   (Receive).
- ➡ Press (Play).
- Selecting the file name or pressing 
   (Receive) may be unnecessary for some files to be displayed, depending on the file size.

#### **Replying to Received E-mail Messages**

When the standby screen is displayed, press  $\square$ .

- ➡ Use ↓ to select *Inbox* and then press
   (Select).
- ➡ Press (Select).
- Use + to select the message you want to reply to and then press (Select).
- ➡ Press (Reply). "Re:" is prefixed to the subject, and the text of the message is quoted.
- Refer to "Creating and Sending E-mail Messages" (page 27) for subsequent operations.

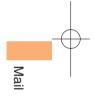

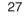

# **Rejecting Spam**

Setting mail filters to reject spam is recommended. The  $\mathcal{T}$  $\mathcal{T}$ -*卜設定* (Supportive Settings) helps you to set mail filters easily by answering questions that appear on the screen.

#### Setting Mail Filters

Example: Connecting to サポート設定 (Supportive Settings)

When the standby screen is displayed, press  $\square$ .

- ➡ Use ↓ to select *E-mail Setup* and then press
   (Select).
- ➡ Use ↓ to select *Mail Filter* and then press
   (Select).
- ➡ Use ↓ to select 次へ (Next) and then press
   (Select).
- Use to select the input box and then press
   (Input).
- Enter your security code and then press
   (OK).
- ➡ Use ↓ to select 送信 (Send) and then press
   (Select).
- ➡ Use ↓ to select an item and then press
   (Select).

# カンタン設定 (Simple Settings)

| サポート設定<br>(Supportive Settings)      | Set the filter by answering<br>questions<br>This is recommended for users<br>who want to configure settings<br>while confirming conditions.                           |
|--------------------------------------|----------------------------------------------------------------------------------------------------|
| フィルターレベル(高)<br>Filter Level (High)   | Shut out all mail from PCs<br>This is recommended for users<br>who only want to send mail<br>to and receive mail from cell<br>phones.                                 |
| フィルターレベル(中)<br>Filter Level (Medium) | Block unsolicited advertisement,<br>spoof e-mail and mail from<br>specific addresses<br>This is recommended for users<br>bothered by certain senders or<br>spam mail. |
| フィルターレベル(低)<br>Filter Level (Low)    | Block unsolicited advertisement<br>and spoof e-mail<br>This is the minimum level<br>recommended for all users.                                                        |

• You can also prevent spam by changing your e-mail address. For details on changing your e-mail address, see page 14.

28

Mail

#### **Using C-mail**

C-mail is a service that uses phone numbers as addresses to exchange messages between au cell phones that support c-mail. A c-mail message can contain up to 50 double-byte (or 100 single-byte) characters.

• The c-mail send charge applies when sending c-mail.

#### C-mail Safety Block

C-mail safety block is a function that allows you to reject c-mails that include URLs (http://dd, https://ddd) or phone numbers in the c-mail message text.

C-mail safety block is valid by default. Cancel the setting if you want to receive c-mails that include URLs and phone numbers in the message text.

# **Creating and Sending C-mail Messages**

When the standby screen is displayed, hold down • I for at least one second.

- ➡ Use ↓ to select *Create New* and then press
   (Select).
- ➡ Enter text and then press (OK).
- → Use ↓ to select 2 [address] and then press
   (Edit).
- ➡ Use ↓ to select Quote Adrs Book and then press (OK).

- Use to select a phone book entry and then press (Detail).
- Use to select an address and then press
   (Select).
- ➡ Press □□ (Send).

## **Reading Received C-mail Messages**

When you receive a c-mail message, *C-mail* appears on the standby screen.

- ➡ Use , to select *C*-mail and then press
   (Select).
- ➡ Press (Select).
  - 🛸: Indicates a read message.
  - 📷: Indicates an unread message.
- ➡ Use ↓ to select the new message and then press (View).

#### Reading a C-mail Message from the C-mail Menu

When the standby screen is displayed, hold down 🗺 for at least one second to display the C-mail menu, use 🔹 to select *Inbox* and then press 🔳 (Select). For subsequent operations, see "Reading Received C-mail Messages" above.

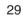

Mail

# Camera

Your cell phone has a CMOS camera with 3.19 effective megapixels for shooting photos and movies. You can use the self-timer and autofocus.

Shot images can be used for the standby screen, and attached to e-mail messages.

# **Photo Taking Tips**

When taking photos, position the cell phone so that The is not displayed upside down or inclined. Frame the subject within the display and hold the cell phone steady with both hands to avoid shaking.

# Portrait Position

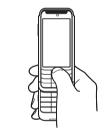

## Landscape Position

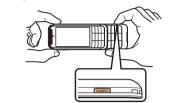

## **About Photo Modes**

The following modes are available for taking photos. W.paper (FullWide) is set for W.paper mode and 3M is set for DSC mode at the time of purchase.

| Mode            | Photo Size         | Storage Location                                                                   |  |
|-----------------|--------------------|------------------------------------------------------------------------------------|--|
| W.paper<br>mode | W.paper (Normal)   | The <i>Photo Folder</i> in the Data<br>Folder of the cell phone                    |  |
|                 | W.paper (Wide)     |                                                                                    |  |
|                 | W.paper (FullWide) |                                                                                    |  |
| DSC<br>mode     | 0.3M               |                                                                                    |  |
|                 | 1M                 | The <i>DSC Folder</i> in the Data<br>Folder of a microSD™<br>memory card (sample)* |  |
|                 | 2M                 |                                                                                    |  |
|                 | 2M (Wide)          |                                                                                    |  |
|                 | ЗМ                 |                                                                                    |  |

\* When a microSD<sup>TM</sup> memory card (sample) is not inserted, the files are saved to the Data Folder of the cell phone.

• Take care not to cover the lens with a strap or finger.

30

Camera

# **Taking a Photo**

When the standby screen is displayed, hold down <u>CAMERA</u> for at least one second. The monitor screen appears.

➡ Point the AF frame at the subject, press CAMERA halfway/ E → (AFlock) to focus and then press ■ (Shoot).

The shutter clicks, and the preview screen is displayed.

#### Using CAMERA to Take a Photo

Point the AF frame at the subject, press CAMERA halfway/ E - (AFlock) to focus, and then press CAMERA fully to release the shutter.

#### Saving a Photo

Press (Save)/CAMERA on the preview screen.

#### **Viewing Photos**

When the standby screen is displayed, press <a>></a>.

- ➡ Use ↓ to select *Photo Folder* and then press
   (Select).

Use to select a folder and then press
 (Select).

 Use to select the photo you want to view and then press 
 (Select).

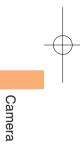

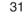

# **EZweb**

EZweb is an information service that allows you to enjoy browsing the Internet on your cell phone. You can also download Chaku-Uta-Full®, Chaku-Uta®, news, and other contents from web pages.

EZweb Subscription Required

To use EZweb, you need to apply for an EZweb subscription. If you did not apply for an EZweb subscription at the time of purchase, contact an au shop or the au Customer Service Center. Also, before use, you need to configure initial settings.

- The packet communication charge for EZweb connection applies to the amount of data sent and received, not to the length of time connected.
- In addition to communication charges, some sites charge for providing information.

32

EZweb

# **Accessing Sites**

#### Viewing the au one Top

You can access EZweb from the au one Top. A variety of useful and fun sites are available on EZweb. When the standby screen is displayed, press **E**, use **:** to select *au one Top* and then press **:** (Select).

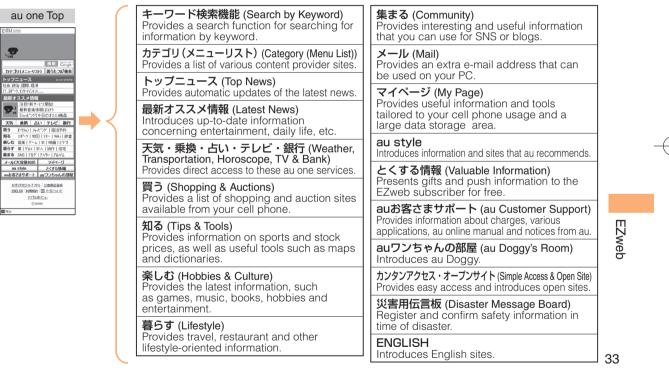

#### Basic Operations

Use 🛟 to select the site you want to access and then press 🔳 (Select).

Press I or citized to return to the previous screen. Hold down either key for at least one second to return to the au one Top.

The following describes the basic operations that are available while accessing sites.

|       | Key<br>Operation | Description                                                                                                    |
|-------|------------------|----------------------------------------------------------------------------------------------------|
|       | POWER            | Exits EZweb.                                                                                                    |
|       | A<br>Y           | Moves the cursor up and down.<br>When there is data available above or below<br>the current screen, scrolls up and down the<br>screen one line at a time.                          |
| EZ    | <b>e</b> Þ       | <ul> <li>When there is data available above or below the current screen, scrolls the screen page by page.</li> <li>Scrolls one page up.</li> <li>Scrolls one page down.</li> </ul> |
| EZweb |                  | Returns to the previous screen.                                                                                                    |
| ŏ     |                  |                                                                                                    |

# Bookmarking Frequently Accessed Pages

When the page you want to bookmark is displayed, press 779 (Browser menu).

- ➡ Use ↓ to select New bookmark and then press
   (OK).
  - Some pages cannot be bookmarked.
- ➡ Press <sup>™</sup> (Reg).

The displayed page is bookmarked, and its title and URL are added to the Bookmark.

• The Bookmark can contain up to 100 titles and URLs.

# Viewing Bookmarked Pages

When the standby screen is displayed, press  $\blacksquare$  and then use  $\blacksquare$  to select *EZweb*.

- ➡ Use ↓ to select *Bookmark(s)* and then press
   (Select).
- → Use ↓ to select the bookmark for the page you want to view and then press ● (Connect). The cell phone connects to the site.

## **Checking Charges**

When the standby screen is displayed, press <a>></a>.

- ➡ Use ↓ to select *Time/Toll/Sub* and then press
   (Select).
- ➡ Use ↓ to select *Inquire Toll* and then press
   (Select).
- Use to select YES and then press (OK).
   Select the item you want to check and then follow the on-screen instructions.

## Downloading Chaku-Uta-Full®/ Chaku-Uta®

When the standby screen is displayed, press  $\blacksquare$  and then use  $\blacksquare$  to select *EZweb*.

- ➡ Use ↓ to select *au one Top* and then press
   (Select).
- ➡ Use ↓ to select カテゴリ (メニューリスト) (Category (Menu List)) and then press ■ (OK).
- ➡ Use ↓ to select 着うた (Chaku-Uta®) or 着うた フル・ビデオクリップ (Chaku-Uta-Full® ·Video Clip) and then press ■ (Select).

#### ➡ Use ↓ to select the site you want to access and then press ■ (Select).

The download instructions appear.

 Fee-based information sites require entry of EZ password or Premium EZ password. Follow the onscreen instructions to enter either password. See page 15 for details.

#### ➡ Follow the on-screen instructions.

Download is completed.

- Downloaded data is saved automatically to the Data Folder.
- ➡ Press □□ (Play).

The downloaded Chaku-Uta-Full® or Chaku-Uta® plays.

 This procedure is only an example for the purpose of explanation and may differ from actual procedures.
 Follow the instructions on the site from which you want to download the data.

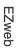

### EZ News Flash/au one Gadget (Exercise Review)

Use the EZ News Flash/au one Gadget to display flash news, or activate the set gadget on the standby screen. You can check the news details and other information by selecting the ticker field.

You can use the EZ News Flash and au one Gadget by making a few simple settings following the EZweb initial setup.

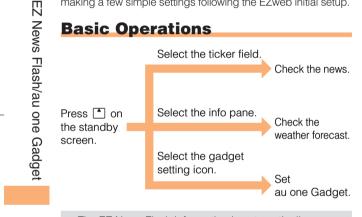

 The EZ News Flash information is automatically received at no charge. Note, however, that packet communication charges may be incurred for manual updates and connecting to EZweb sites. In this case, a confirmation screen for network connection is displayed.

- Packet communication charges are incurred for using au one Gadget applications that require network connection for information updates.
- The EZ News Flash information is updated at regular time intervals. appears while receiving information.

#### Setting EZ News Flash

The EZ News Flash is available free of charge. You have only to make a few simple settings. After following the procedure in "Initial Setup of E-mail and EZweb" on page 10, configure EZ News Flash settings. If you did not configure the EZ News Flash settings at the time of the initial setup, follow the steps below.

When the standby screen is displayed, select the ticker field and then press • (OK).

➡ Follow the on-screen instructions.

The setup procedure is completed.

• When the standby screen returns, a message asking you to wait for a while until the next update takes place appears in the ticker field.

### Canceling EZ News Flash

When the standby screen is displayed, select the ticker field and then press <a>(News)</a>.

- ➡ Press 団 (メニュー [Menu]), use ↓ to select サービス設定解除 (Service Cancellation) and then press ● (選択 [Select]).
- ➡ Use ↓ to select YES and then press
   (選択 [Select]).
- ➡ Follow the on-screen instructions.

# Changing the Reception Settings for EZ News Flash Information

You can change the ring tone, vibrator and LED settings under M216 *NewsFlash Receive* for reception of EZ News Flash information.

If you do not want the ring tone to sound when receiving EZ News Flash information, set the volume to *OFF*.

• You can configure the au one Gadget settings from the gadget setting icon on the standby screen.

EZ News Flash/au one Gadget

## **EZ Navi**

Using GPS (Global Positioning System), EZ Navi provides useful positional information services.

EZweb Subscription Required

## When the standby screen is displayed, press $\blacksquare$ and then use $\bullet$ to select the *EZnavi*.

- The packet communication charges for using EZ Navi services apply to the amount of data sent and received. Some services may require a separate information fee.
- Before using EZ Navi, you must configure initial settings of EZweb (page 10).

## Passenger Seat Navi for People in the Passenger Seat to Check the Route

Passenger Seat Navi guides the passengers to the destination with the best route using voice and map.

Drivers are not allowed to use Passenger Seat Navi.

## Security Navi to Check Where Your Kids Are

The Security Navi application is made up of the following three functions:

いつでも位置確認 (Auto Position Search [monthly charge]), エリア通知 (Area Message [no monthly charge]), 位置確認メール (Position Search Mail [no monthly charge])

Using these functions, you can check the position of an au cell phone that supports Security Navi; and automatically send an e-mail notification to the specified au cell phones when you enter (or are in) or leave (or are no longer in) the set area within a predetermined period of time.

38

EZ Navi

## **EZ Navi Walk for When You Go Out** View Your Current Location

Displays various useful menu items for when you are out.

| ナビをする*1                       | Voice guide leads the way to<br>your destination (音声ナビ [voice<br>navigation]).<br>Search for local stores or facilities. |
|-------------------------------|----------------------------------------------------------------------------------------------------|
| 地図を見る<br>(FREE) <sup>*1</sup> | Check out maps of your current location and places you like to go.                                                       |
| 乗換検索する<br>(FREE)*1*2          | Search for train connections,<br>timetables and other public<br>transportation information.                              |
| 道路情報を見る                       | Check out information on roads throughout Japan in real time.                                                            |
| もっとナビウォーク                     | Configure various settings. View information on services that are available on PCs.                                      |
| インフォメーション                     | Sign up as a member or make an inquiry.                                                                                  |

\*1 You can use your voice to configure your settings (Voice input function).

\*2 Some of the menu options require a monthly charge.

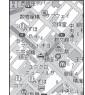

★ represents your initial location. As you start moving, changes of your location are tracked by continuous positioning and indicated in real time by  $\mathbb{B}$ .

The 現在地を調べる (View Your Current Location) option displays the current map in real time.

## 3D Navi

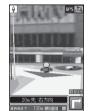

Navigation engine by NAVITIME JAPAN Map: Shobunsha Publications, Inc. ©2008 ZENRIN CO., LTD Geographical Survey Institute 3D data: ©2008 ZENRIN CO., LTD GEO Technical Laboratory co., Ltd. Z06A-No.2137

Shows a 3D view at guidance points and around the destination area.

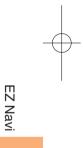

## Evacuate Navi to Guide You Home or to Nearby Evacuation Areas during Disasters

Nearby public evacuation areas or the direction to your home can be determined using the map data pre-installed on the G9 (避難所マップ[Evacuate Area Map]). Other useful contents can be downloaded from the 災害時 ナビ (Evacuate Navi) section of the EZweb site, including 帰宅支援マップ (Route Home Map) which can guide you between two locations you specify, for example, from your office to home.

- Some contents require a monthly charge.
- Use the information on the screen as a reference and always follow the instructions of police, fire and other municipal authorities.
- When using Evacuate Navi, checking your current position may take more time than usual depending on the status of the GPS satellites.
- You must pre-register the GPS information of your home in the phone book and set it as the destination to display the direction to your home.

40

EZ Navi

## TV (1 Seg)

"1 Seg", a mobile terrestrial digital television service in Japan, is available on the G9.

EZweb Subscription Required

#### Using the TV Antenna

When watching TV (1 Seg), do not cover the TV antenna part with your hands to ensure good reception.

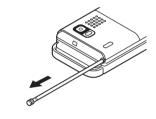

- Before using TV, you must configure initial settings of EZweb (page 10).
- If you are watching TV indoors, you may be able to improve the reception by moving closer to a window.

• The continuous viewing times of TV (1 Seg) are as follows. The figures vary according to the usage of data broadcasts.

| Continuous<br>viewing time | Using<br>earphones   | DBEX ON:<br>Approx. 3 hrs 30 min.<br>DBEX OFF:<br>Approx. 3 hrs 40 min. |
|----------------------------|----------------------|-------------------------------------------------------------------------|
|                            | Using<br>the speaker | DBEX ON:<br>Approx. 3 hrs 20 min.<br>DBEX OFF:<br>Approx. 3 hrs 30 min. |

• For information about the "1 Seg" service, refer to the following homepage.

The Association for Promotion of Digital Broadcasting

| From a PC         | http://www.dpa.or.jp/        |
|-------------------|------------------------------|
| From a cell phone | http://www.dpa.or.jp/1seg/k/ |

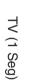

### **Initial Setup of au Media Tuner**

To watch TV (1 Seg) using the au Media Tuner, you need to configure initial settings.

When the standby screen is displayed, press •. Use • to select *TV* and then press • (Select). Disclaimer notes are displayed.

- → Use ↓ to check the disclaimer notes, use ↓ to select OK, and then press (選択 [Select]). The initial setting screen for using the au Media Tuner is displayed.
  - Follow the on-screen instructions to configure each setting. Then, the screen for setting TV (1 Seg) channels appears.

→ Use ↓ to select オート設定(放送波) (Auto (Broadcasting wave)) and then press
 ■ (選択 [Select]).

Automatic channel scanning begins. When receivable channels are found, the channel setup is completed. • Select マニュアル設定 (Manual) to set the channel manually.

### Watching TV (1 Seg)

When the standby screen is displayed, press  $\blacksquare$ . Use  $\clubsuit$  to select *TV* and then press  $\blacksquare$  (Select).

#### To Change Channels

Use 💽 to change channels. You can select TV (1 Seg) and EZ Channel-Plus/EZ Channel programs.

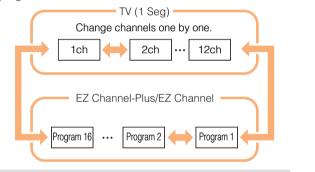

- Before using this feature, you must configure au Media Tuner initial settings (see the procedure on the left).
- Channels cannot be changed with when the data operation screen is displayed.

42

TV (1 Seg)

## **Basic Operations**

Launch TV (1 Seg) to start receiving data broadcasts. The data operation screen appears when a data broadcast is received. Press (I) (Vol/Ch) on the data operation screen to switch to the TV operation screen.

On the TV operation screen, pressing  $\boxed{r_{xy}}$  switches the display.

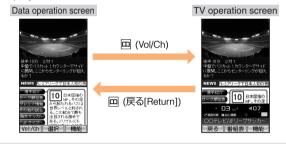

• On the TV operation screen, use 🚺 to adjust the volume.

## **Exiting the au Media Tuner**

Press  $\boxed{}$ , use  $\boxed{}$  to select  $(\mathcal{IU}(YES))$  and then press  $\blacksquare$  (OK).

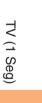

### In Case of Loss of Your G9

The Remote Ctrl Lock allows you to remotely activate the Auto Lock, FeliCa Lock, and Address Book Lock, preventing others from using your cell phone.

# Setting Conditions for Activating the Remote Ctrl Lock

You can activate the Remote Ctrl Lock by calling your G9 a set number of times from a registered phone number within a specified period of time.

When the standby screen is displayed, press **.** 

- ➡ Use ↓ to select *Privacy/Rstr* and then press
   (Select).
- ➡ Use ↓ to select Security Lock and then press
   (Select).
- ➡ Use ↓ to select *Rem. Ctrl Lock* and then press
   (Select).
- $\Rightarrow$  Enter Lock No., and then press  $\blacksquare$  (OK).
- → Use ↓ to select Valid No. and then press
   (Select).
- ➡ Use ↓ to select [Register New] and then press
   (Select).

- ➡ Use ↓ to select *Direct Input*, press (OK), enter a phone number, and then press ■ (OK).
- ➡ Press ഈ (Comp).
- ➡ Use ↓ to select *Duration (min)* and then press
   (Select).
- $\Rightarrow$  Enter a time and then press  $\blacksquare$  (Set).
  - This sets the time limit for receiving the set number of calls after the first call is received.
  - You can set a time from one to ten minutes.
- ➡ Use ↓ to select No. of Incm, and then press
   (Select).
- Enter a number of calls, and then press
   (Set).
  - This sets the number of calls to receive to activate the Remote Ctrl Lock.
  - You can set a number of calls from three to ten.
- ➡ Press 77 (Save).
- ➡ Use 🛟 to select *YES* and then press 🔳 (OK).

## Remotely Activating the Remote Ctrl Lock on Your G9

## Call the G9 from the registered phone number repeatedly within the set time limit.

• When the specified number of calls are received, the Remote Ctrl Lock is activated and a message plays telling you that the cell phone is locked.

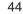

Ы

Case of Loss of Your G9

## Activating the Remote Ctrl Lock by the Security Lock Service

Even if the Remote Ctrl Lock is not set in advance, the Remote Ctrl Lock can be activated by calling au Customer Service Center or completing the application process on au Customer Support from a PC. The Security Lock Service is available free of charge.

### Calling au Customer Service Center to Activating/Canceling the Remote Ctrl Lock

From an au cell phone: 113 without a prefix (toll free) From any other cell phone or fixed-line phone: 0077-7-113 (toll free) Open 24 hours

Follow the voice guidance to complete the application process.

## Activating/Canceling the Remote Ctrl Lock from a PC

Login to au Customer Support (http://cs.kddi.com/) and complete the application process by following the on-screen instructions.

• The Remote Ctrl Lock cannot be activated when the G9 is turned off or out of the service area, or Emission OFF is set to *ON*.

• You must fill out an application to use au Customer Support (the application can be filled out even after your cell phone is lost).

45

n

Case

of Loss of Your G9

## Troubleshooting

| Symptom                                    | Possible Cause                                                                   | Remedy                                                                                                    | Page |
|--------------------------------------------|----------------------------------------------------------------------------------|----------------------------------------------------------------------------------------------------|------|
| Cannot turn on                             | Is the battery pack charged?                                                     | Charge the battery pack.                                                                                                    | 8    |
| power.                                     | Did you hold down means for at least one second?                                 | Hold down proven for at least one second.                                                                                          | 10   |
|                                            | Is power turned on?                                                              | Hold down For at least one second.                                                                                                 | 10   |
| Cannot make calls.                         | Is Out (out of range indicator) displayed?                                       | Move to a location where <b>Out</b> (out of range indicator) is no longer displayed, and try again.                                | 10   |
|                                            | Is your hand or a metal object covering<br>the area around the built-in antenna? | Make sure your hand or any other metal<br>object is not covering the area around the<br>built-in antenna.                          | 7    |
|                                            | • Did you enter the phone number starting with the area code?                    | When making a call to a phone other than<br>a cell phone, you need to enter the area<br>code even if you are inside the same area. | 16   |
| Cannot receive calls.                      | • Is Out (out of range indicator) displayed?                                     | Move to a location where <b>Out</b> (out of range indicator) is no longer displayed.                                               | 10   |
|                                            | Is power turned on?                                                              | Hold down for at least one second.                                                                                                 | 10   |
| No response when a key is pressed.         | Is power turned on?                                                              | Hold down for at least one second.                                                                                                 | 10   |
| A warning tone sounds and power turns off. | Is there enough power left in the battery pack?                                  | Charge the battery pack.                                                                                                    | 8    |
| Calls are answered automatically.          | ● Is Answer memo turned on?                                                      | Hold down CLEAR for at least one second to turn off Answer memo.                                                                   | 20   |

| Symptom                                                     | Possible Cause                                                                                                   | Remedy                                                                        | Page |
|-------------------------------------------------------------|----------------------------------------------------------------------------------------------------|-------------------------------------------------------------------------------|------|
| Cannot hear the other party.                                | Is the earpiece volume too low?                                                                                  | Press A during a call to increase the earpiece volume.                        | 18   |
| When making a call,<br>a beeping sound<br>is heard from the | • Is <b>Out</b> (out of range indicator) displayed?<br>Or are you in a location where the signal<br>is too weak? | Move to a location where Out (out of range indicator) is no longer displayed. | 10   |
| earpiece and a connection cannot be established.            | Is the wireless line busy or is the phone<br>you are calling on another line?                                    | End the call and try again later.                                             | 16   |
| The incoming LED                                            | Is manner mode turned on?                                                                                        | Hold down # for at least one second to turn off manner mode.                  | 18   |
| flashes but the ring tone does not play.                    | ● Is X (ring tone off indicator) displayed?                                                                      | Increase the volume of the incoming call ring tone.                           | 19   |
| Cannot charge the battery pack.                             | Is the cell phone inserted in the desktop<br>holder properly?                                                    | Insert the cell phone in the desktop holder properly.                         |      |
|                                                             | Are the plug and connector of the<br>common AC adapter 01/02 (sold<br>separately) inserted properly?             | Insert the plug and connector firmly.                                         | 8    |
| When the camera is activated, no subject is displayed.      | Is a finger or other object covering the camera (lens)?                                                          | Check the position of the camera (lens) and remove the obstacle.              | 31   |

## Index

## Numeric

1 Seg ..... 42

#### Α

| Accessories           | -  |
|-----------------------|----|
| Alert window 1        | -  |
| Answer memo 2         |    |
| Playback ····· 2      |    |
| Turning off 2         |    |
| Turning on 2          | 20 |
| au one Gadget 3       | 37 |
| Gadget setting icon 3 | 38 |

### В

| Battery level | ••••• | ••••• | ••••• | ••••• | ••••• | <br>••••• | •••• 11 |
|---------------|-------|-------|-------|-------|-------|-----------|---------|
| Battery pack  | ••••• | ••••• | ••••• | ••••• | ••••• | <br>••••• | 6,8     |
| Battery pack  | cover | ••••• | ••••• | ••••• | ••••• | <br>••••• | 7       |

#### С

Index

48

| C-mail ·····         |    |
|----------------------|----|
| C-mail safety block  |    |
| Creating and sending |    |
| Reading              | 30 |
| Received mail        | 30 |
| Camera               | 31 |
| Photo taking tips    | 31 |
| Taking a photo       | 32 |
|                      |    |

| Cell phone etiquette ······           | ·· 2 |
|---------------------------------------|------|
| Character input                       |      |
| Character entry modes                 | 21   |
| Deleting characters                   | 22   |
| Entering characters from the same key |      |
| Starting a new line                   |      |
| Charging the battery pack             |      |
| Checking charges                      | 36   |
| Contents·····                         | •• 4 |

#### D

| Disaster Message Board Service | • 3 |
|--------------------------------|-----|
| Display                        | ,11 |
| Domain                         | 14  |
| Downloading Chaku-Uta-Full®    | 36  |
| Downloading Chaku-Uta®         | 36  |

#### E\_

| E-mail ·····            | 27 |
|-------------------------|----|
| Creating and sending    | 27 |
| Initial settings ·····  | 10 |
| Reading                 | 28 |
| Received mail           | 28 |
| Replying                | 28 |
| Viewing attached images | 28 |
| E-mail address ·····    | 10 |
| Available characters    | 21 |
| Changing                | 14 |
| Entering                | 22 |
| Earpiece volume         | 18 |
|                         |    |

| Entering pictograms ······      | 23 |
|---------------------------------|----|
| Evacuate Navi                   | 41 |
| EZ Navi                         | 39 |
| EZ Navi Walk·····               | 40 |
| EZ News Flash ·····             | 37 |
| Canceling                       | 38 |
| Changing the Reception Settings | 38 |
| Info pane ·····                 | 37 |
| Setting ·····                   | 37 |
| Ticker field                    | 37 |
| EZ password                     | 15 |
| EZweb                           | 33 |
| Accessing sites ·····           | 34 |
| au one Top                      | 34 |
| Basic operations                | 35 |
| Initial settings ·····          | 10 |

| In a sector of history (10 |
|----------------------------|
| Incoming history 18        |
| Indicators 11              |
| Initial settings 10,43     |
| au Media Tuner ····· 43    |
| E-mail · EZweb ····· 10    |
| TV (1 Seg) 43              |
| International Call 16      |
| Internet                   |
| Sites                      |
|                            |
| K                          |

Key assignments ······9

### Language 10 Learning the basics 9 Lock No. 15

## Μ

| Mail·····          | 27 |
|--------------------|----|
| C-mail ·····       | 30 |
| E-mail ·····       |    |
| Mail filters ····· |    |
| Simple settings    |    |
| Main menu          |    |
| Manner mode ·····  | 18 |
|                    |    |

#### N

Names of parts .....7

#### 0

| One-ring calls   |   | 18 |
|------------------|---|----|
| Outgoing history | y | 18 |

| Pair Function ·····             | 26 |     |
|---------------------------------|----|-----|
| Making a call to a pair partner | 26 |     |
| Registering a pair partner      | 26 | _   |
| Sending mail to a pair partner  | 26 | Ind |
| Passenger Seat Navi             | 39 | ex  |
| Passwords ·····                 | 15 |     |

| Phone (call) ·····                         | 16 |
|--------------------------------------------|----|
| 184/186                                    | 16 |
| Answering                                  | 17 |
| International Call                         | 16 |
| Making                                     | 16 |
| Returning                                  | 18 |
| Phone book ·····                           | 24 |
| Dialing                                    | 24 |
| Editing                                    | 24 |
| Saving                                     | 24 |
| Saving a phone number from the incoming or |    |
| outgoing history ·····                     | 25 |
| Phone number ·····                         | 10 |
| Photos                                     | 31 |
| Photo modes ·····                          | 31 |
| Taking                                     | 32 |
| Viewing                                    | 32 |
| Playback                                   |    |
| Answer memo                                | 20 |
| Premium EZ password ·····                  | 15 |

#### Signal strength ...... 11 Spam ----- 29

#### Т

V

Viewing

| Troubleshooting            |    |
|----------------------------|----|
| Turning on/off power ····· |    |
| TV (1 Seg)                 |    |
| Antenna                    | 42 |
| Basic operations           | 44 |
| Changing channels          |    |
| Exiting                    |    |
| Initial settings           | 43 |

Photos ······ 32

#### R

| Remote Ctrl Lock ····· | 45 |
|------------------------|----|
| Ringtones              |    |
| Changing the type      |    |
| Changing the volume    | 19 |

## Index S

| Security code               | 15 |
|-----------------------------|----|
| Security Lock Service ····· | 46 |

## **Radio Wave Exposure and Specific** Absorption Rate (SAR) Information

#### United States & Canada

THIS PHONE MODEL HAS BEEN CERTIFIED IN COMPLIANCE WITH THE GOVERNMENT'S REQUIREMENTS FOR EXPOSURE TO RADIO WAVES.

The G9 mobile phones have been designed to comply with applicable safety requirements for exposure to radio waves. Your wireless phone is a radio transmitter and receiver. It is designed to not exceed the limits\* of exposure to radio frequency (RF) energy set by governmental authorities. These limits establish permitted levels of RF energy for the general population. The guidelines are based on standards that were developed by international scientific organizations through periodic and thorough evaluation of scientific studies. The standards include a safety margin designed to assure the safety of all individuals, regardless of age and health.

The radio wave exposure guidelines employ a unit of measurement known as the Specific Absorption Rate (SAR). Tests for SAR are conducted using standardized methods with the phone transmitting at its highest certified power level in all used frequency bands. While there may be differences between the SAR levels of various phone models, they are all designed to meet the relevant guidelines for exposure to radio waves. For more information on SAR, please refer to the safe and efficient use chapter in the User Guide.

The highest SAR value as reported to the authorities for this phone model when tested for use by the ear is 0.50 W/kg\*, and when worn on the body is 0.44 W/kg\* for speech and 0.62 W/kg\* for data calls. Body worn measurements are made while the phone is in use and worn on the body with a Sony Ericsson accessory supplied with or designated for use with this phone. It is therefore recommended that only Ericsson and Sony Ericsson original accessories be used in conjunction with Sony Ericsson phones.

\*\*Before a phone model is available for sale to the public in the US, it must be tested and certified by the Federal Communications Commission (FCC) that it does not exceed the limit established by the government-adopted requirement for safe exposure\*. The tests are performed in positions and locations (i.e., by the ear and worn on the body) as required by the FCC for each model. The FCC has granted an Equipment Authorization for this phone model with all reported SAR levels evaluated as in compliance with the FCC RF exposure guidelines. While there may be differences between the SAR levels of various phones, all mobile phones granted an FCC equipment authorization meet the government requirement for safe exposure. SAR information on this phone model is on file at the FCC and can be found under the Display Grant section of http://www. fcc.gov/oet/ea after searching on FCC ID PY7A5880003. Additional information on SAR can be found on the Cellular Telecommunications & Internet Association (CTIA) website

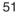

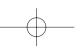

#### at http://www.ctia.org.

- \* In the United States and Canada, the SAR limit for mobile phones used by the public is 1.6 watts/kilogram (W/kg) averaged over one gram of tissue. The standard incorporates a margin of safety to give additional protection for the public and to account for any variations in measurements.
- \*\* This paragraph is only applicable to authorities and customers in the United States.

#### **Europe**

This mobile phone model G9 has been designed to comply with applicable safety requirements for exposure to radio waves. These requirements are based on scientific guidelines that include safety margins designed to assure the safety of all persons, regardless of age and health.

The radio wave exposure guidelines employ a unit of measurement known as the Specific Absorption Rate, or SAR. Tests for SAR are conducted using standardized methods with the phone transmitting at its highest certified power level in all used frequency bands.

While there may be differences between the SAR levels of various phone models, they are all designed to meet the relevant guidelines for exposure to radio waves.

For more information on SAR, please refer to the safety

chapter in the User's Guide.

SAR data information for residents in countries that have adopted the SAR limit recommended by the International Commission of Non-Ionizing Radiation Protection (ICNIRP), which is 2 W/kg averaged over ten (10) gram of tissue (for example European Union, Japan, Brazil and New Zealand):

The highest SAR value for this model phone tested by Sony Ericsson for use at the ear is 0.66 W/kg (10g).

## Radio Frequency (RF) exposure and Specific Absorption Rate (SAR)

When the phone or Bluetooth handsfree is turned on, it emits low levels of radio frequency energy. International safety guidelines have been developed through periodic and thorough evaluation of scientific studies. These guidelines establish permitted levels of radio wave exposure. The guidelines include a safety margin designed to assure the safety of all persons and to account for any variations in measurements.

Specific Absorption Rate (SAR) is used to measure radio frequency energy absorbed by the body when using a mobile phone. The SAR value is determined at the highest certified power level in laboratory conditions, but because the phone is designed to use the minimum power necessary to access the chosen network, the actual SAR level can be well below this value. There is no proof of

difference in safety based on difference in SAR value.

Products with radio transmitters sold in the US must be certified by the Federal Communications Commission (FCC). When required, tests are performed when the phone is placed at the ear and when worn on the body. For body-worn operation, the phone has been tested when positioned a minimum of 15 mm from the body without any metal parts in the vicinity of the phone or when properly used with an appropriate Sony Ericsson accessory and worn on the body.

For more information about SAR and radio frequency exposure go to: www.sonyericsson.com/health.

## **Guidelines for Safe and Efficient Use**

Please follow these guidelines. Failure to do so might entail a potential health risk or product malfunction. If in doubt as to its proper function, have the product checked by a certified service partner before charging or using it.

\$

Recommendations for care and safe use of our products

- Handle with care and keep in a clean and dust-free place.
- Warning! May explode if disposed of in fire.
- Do not expose to liquid or moisture or excess humidity.
- For optimum performance, the product should not

be operated in temperatures below  $+5^{\circ}C$  ( $+41^{\circ}F$ ) or above  $+35^{\circ}C$  ( $+95^{\circ}F$ ). Do not expose the battery to temperatures above  $+35^{\circ}C$  ( $+95^{\circ}F$ ).

- Do not expose to flames or lit tobacco products.
  - X
- Do not drop, throw or try to bend the product.
- Do not paint or attempt to disassemble or modify the product.

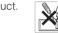

- Consult with authorized medical staff and the instructions of the medical device manufacturer before using the product near pacemakers or other medical devices or equipment.
- Discontinue use of electronic devices or disable the radio transmitting functionality of the device where required or requested to do so.
- Do not use where a potentially explosive atmosphere exists.
- Do not place your product or install wireless equipment in the area above an air bag in a car.
- Caution:Cracked or broken displays may create sharp edges or splinters that could be harmful upon contact.
- Do not use the Bluetooth Headset in positions where it is uncomfortable or will be subject to pressure.

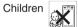

Warning! Keep out of the reach of children. Do not allow children to play with mobile phones or accessories. They could hurt themselves or others. Products may contain

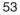

small parts that could become detached and create a choking hazard.

#### Power supply (Charger)

Connect the charger to power sources as marked on the product. Do not use outdoors or in damp areas. Do not alter or subject the cord to damage or stress. Unplug the unit before cleaning it. Never alter the plug. When a power supply is connected there is a small drain of power. To avoid this small energy waste, disconnect the power supply when the product is fully charged.

#### Battery

New or idle batteries can have short-term reduced capacity. Fully charge the battery before initial use. Use for the intended purpose only. Charge the battery in temperatures between +5°C (+41°F) and +35°C (+95°F). Do not put the battery into your mouth. Do not let the battery contacts touch another metal object. Turn off the product before removing the battery. Performance depends on temperatures, signal strength, usage patterns, features selected and voice or data transmissions. Use of an unqualified battery may present a risk of fire, explosion, leakage or other hazard.

#### Personal medical devices

Mobile phones may affect implanted medical equipment. Reduce risk of interference by keeping a minimum distance of 22cm (8.7 inches) between the phone and the device. Use the phone at your right ear. Do not carry the phone in your breast pocket. Turn off the phone if you suspect interference. For all medical devices, consult a physician and the manufacturer.

#### Driving

Some vehicle manufactures forbid the use of phones in their vehicles unless a handsfree kit with an external antenna supports the installation. Check with the vehicle manufacturer's representative to be sure that the mobile phone or Bluetooth handsfree will not affect the electronic systems in the vehicle. Full attention should be given to driving at all times and local laws and regulations restricting the use of wireless devices while driving must be observed.

#### GPS/Location based functions

Some products provide GPS/Location based functions. Location determining functionality is provided "As is" and "With all faults". KDDI/Sony Ericsson does not make any representation or warranty as to the accuracy of such location information.

Use of location-based information by the device may not be uninterrupted or error free and may additionally be dependent on network service availability. Please note that functionality may be reduced or prevented in certain environments such as building interiors or areas adjacent to buildings.

**Caution:** Do not use GPS functionality in a manner which causes distraction from driving.

#### Emergency calls

Calls cannot be guaranteed under all conditions. Never rely solely upon mobile phones for essential communication. Calls may not be possible in all areas, on all networks, or when certain network services and/or phone features are used.

#### Flight mode

Bluetooth and WLAN functionality, if available in the device, can be enabled in Flight mode but may be prohibited onboard aircraft or in other areas where radio transmissions are prohibited. In such environments, please seek proper authorisation before enabling Bluetooth or WLAN functionality even in Flight mode.

#### Malware

Malware (short for malicious software) is software that can harm the mobile phone or other computers. Malware or harmful applications can include viruses, worms, spyware, and other unwanted programs. While the device does employ security measures to resist such efforts, KDDI/Sony Ericsson does not warrant or represent that the device will be impervious to introduction of malware. You can however reduce the risk of malware attacks by using care when downloading content or accepting applications, refraining from opening or responding to messages from unknown sources, using trustworthy services to access the Internet, and only downloading content to the mobile phone from known, reliable sources.

#### Accessories

Use only KDDI original accessories. KDDI/Sony Ericsson

does not test third-party accessories. Accessories may influence RF exposure, radio performance, loudness, electric safety and other areas. Third-party accessories and parts may pose a risk to your health or safety or decrease performance.

## Disposal of old electrical and electronic equipment

Electronic equipment and batteries should not be included as household waste but should be left at an appropriate collection point for recycling. This helps prevent potential negative consequences for the environment and human health. Check local regulations by contacting your local city office, your household waste disposal service, the shop where you purchased the product or calling a Sony Ericsson call centre. Do not attempt to remove internal batteries. Internal batteries shall be removed only by a waste treatment facility or trained service professional.

| Disposing of the battery | XV/ |
|--------------------------|-----|
|                          | XX  |

Check local regulations or call a Sony Ericsson call centre for information. Never use municipal waste.

#### Memory Card

If the product comes complete with a removable memory card, it is generally compatible with the handset purchased but may not be compatible with other devices or the capabilities of their memory cards. Check other devices for compatibility before purchase or use. If the product is

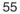

equipped with a memory card reader, check memory card compatibility before purchase or use.

Memory cards are generally formatted prior to shipping. To reformat the memory card, use a compatible device. Do not use the standard operating system format when formatting the memory card on a PC. For details, refer to the operating instructions of the device or contact customer support.

#### Warning!

If the device requires an adapter for insertion into the handset or another device, do not insert the card directly without the required adapter.

#### Precautions on memory card use

- Do not expose the memory card to moisture.
- Do not touch terminal connections with your hand or any metal object.
- Do not strike, bend, or drop the memory card.
- Do not attempt to disassemble or modify the memory card.
- Do not use or store the memory card in humid or corrosive locations or in excessive heat such as a closed car in summer, in direct sunlight or near a heater, etc.
- Do not press or bend the end of the memory card adapter with excessive force.
- Do not let dirt, dust, or foreign objects get into the insert port of any memory card adapter.
- Check you have inserted the memory card correctly.
- Insert the memory card as far as it will go into any memory card adapter needed. The memory card may not operate properly unless fully inserted.

- We recommend that you make a backup copy of important data. We are not responsible for any loss or damage to content you store on the memory card.
- Recorded data may be damaged or lost when you remove the memory card or memory card adapter, turn off the power while formatting, reading or writing data, or use the memory card in locations subject to static electricity or high electrical field emissions.

#### Protection of personal information

Erase personal data before disposing of the product. To delete data, perform a master reset. Deleting data from the phone memory does not ensure that it cannot be recovered. KDDI/Sony Ericsson does not warrant against recovery of information and does not assume responsibility for disclosure of any information even after a master reset.

#### Loudness warning!

Avoid volume levels that may be harmful to your hearing.

#### FCC Statement for the USA

This device complies with Part 15 of the FCC rules. Operation is subject to the following two conditions:

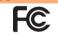

(1)This device may not cause harmful interference, and (2)This device must accept any interference received,

including interference that may cause undesired operation.

Any change or modification not expressly approved by Sony Ericsson may void the user's authority to operate the equipment.

56

This equipment has been tested and found to comply with the limits for a Class B digital device, pursuant to Part 15 of the FCC Rules. These limits are designed to provide reasonable protection against harmful interference in a residential installation. This equipment generates, uses and can radiate radio frequency energy and, if not installed and used in accordance with the instructions, may cause harmful interference to radio communications. However, there is no guarantee that interference will not occur in a particular installation.

If this equipment does cause harmful interference to radio or television reception, which can be determined by turning the equipment off and on, the user is encouraged to try to correct the interference by one or more of the following measures:

- Reorient or relocate the receiving antenna.
- Increase the separation between the equipment and receiver.
- Connect the equipment into an outlet on a circuit different from that to which the receiver is connected.
- Consult the dealer or an experienced radio/TV technician for help.

#### **Industry Canada Statement**

This Class B digital apparatus complies with Canadian ICES-003.

Cet appareil numérique de la classe B est conforme à la norme NMB-003 du Canada.

This device complies with RSS-210 of Industry Canada. Operation is subject to the following two conditions:

 (1)this device may not cause interference, and
 (2)this device must accept any interference, including interference that may cause undesired operation of the device.

### **Declaration of Conformity for CDMA SOX01**

We, Sony Ericsson Mobile Communications AB of Nya Vattentornet SE-221 88 Lund, Sweden declare under our sole responsibility that our product

Sony Ericsson type AAH-5880003-BV

and in combination with KDDI AC-charger 02 (0203PQA), KDDI Desktop stand (SOX01PUA), Sony Earphone (MDR-E0921SP) and TV output cable 01 (01SOHTA) to which this declaration relates is in conformity with the appropriate standards EN 301 511:V9.0.2, EN 301 489-7:V1.3.1, EN 300 440-2:V1.1.2, EN 300 440-1:V1.4.1, EN 301 489-3:V1.4.1, EN 300 328:V1.7.1, EN 301 489-17:V1.2.1 and EN 60950-1:2006, following the provisions of Radio Equipment and Telecommunication Terminal Equipment Directive 1999/5/EC

Lund, March 2009

€0682

Signature

J

Yoshiro Kido, Head of Product Business Group Japan

M/hule

We fulfill the requirements of the R&TTE Directive (1999/5/ EC)

| u | u | by | k@D |
|---|---|----|-----|
|   |   |    |     |

From fixed-line phones:

Access Method EZ▶au one Top▶au차용さまサポート (au Customer Suppo ▶처問\\엄카날 (Inquirries) · Menus are subject to change without prior notice.

Access Method EZ▶au one Top▶au&s홈さまサポート (au Customer Support ▶☆주ほど! au (au User's Forum)

Read this code for an easy access to なるほど! au (au User's Forum). ► • The packet communication charge applies.

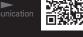

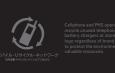

Read this code for an easy access to au Online Manual.